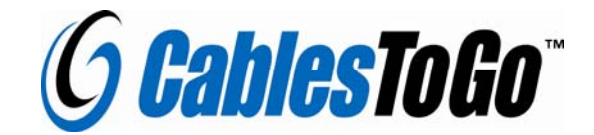

# **2 Port USB 2.0 PC Card User's Manual**

## **Introduction**

The USB 2.0 PC Card allows you to easily add two USB 2.0 ports to your PC or MacIntosh notebook computer. This 32-bit PC Card's dual USB 2.0 ports are capable of handling data transfers up to 480Mbps are fully hotswappable and daisy-chainable up to 127 devices. Supported under Windows® (98 SE/ME/2000/XP) and Mac® OS X /9.0.4 and higher, the Port Authority2 PCCard enables your laptop to take advantage of today's high-speed USB 2.0 devices, including hubs, scanners, printers, PC cameras, digital cameras, keyboards, telephones, and other USB devices. Download and edit your digital pictures, MP3s, video streams, and data files with the easy to use USB 2.0 PC Card.

Features:

- Adds two USB 2.0 "A" female ports to your notebook
- Supports 1.5/12/480Mbps transfer rates
- Fully plug-and-play and hot-swap compatible
- Compliant USB Specification Revision 2.0 and backwards compatible with USB 1.1
- Supports Windows 98SE/Me/2000/XP
- 32-bit PC Card/CardBus compliant
- Supports up to 127 devices by daisy-chaining
- VIA chipset used.

#### **System Requirements**

- Notebook computer with 32-bit Cardbus slot
- Windows® 98SE/ME/2000/XP/Vista

#### **Package Contents**

- USB 2.0 Card Bus Adapter
- CD Driver
- **User Manual**

*Driver Installation for Windows Vista*

# **1. Start power to RUN VISTA**

**2. Windows will automatically detect you have a new device the first time you power on your PC and thus request the devices software drivers.** 

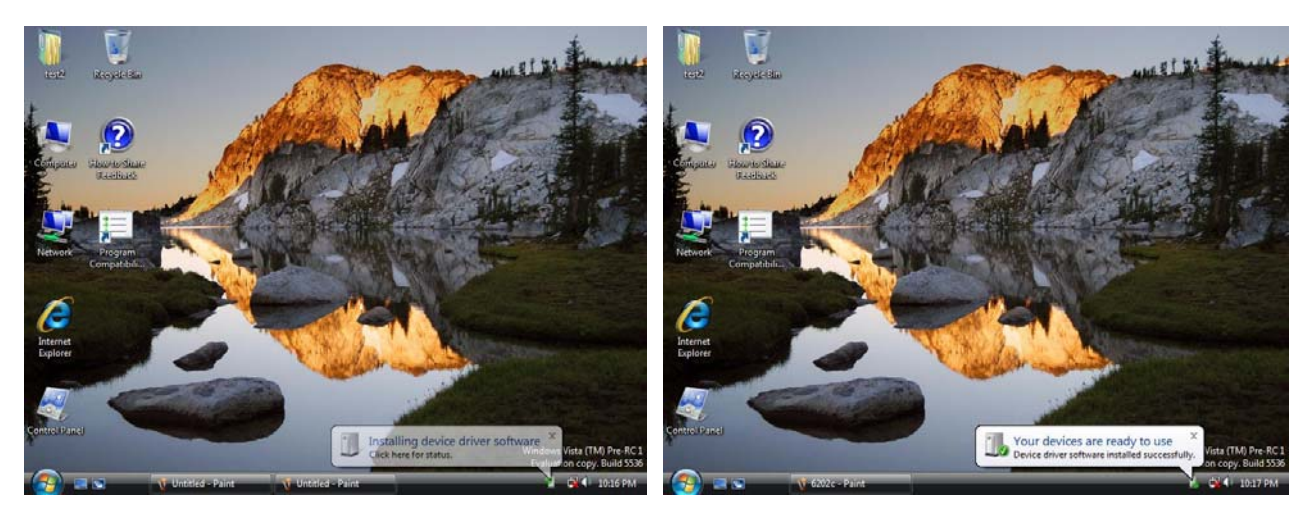

- **3. Detect you have device to Install device software**
- **4. Install the driver "your device are ready to use"**

**5. Click "Device Manager" to "Universal Serial Bus Controllers" and the "VIA Rev 5 or later USB Universal Host Controller" & "VIA USB Enhanced Host Controller" should be displayed when successfully installed. The port is ready to connect new device.** 

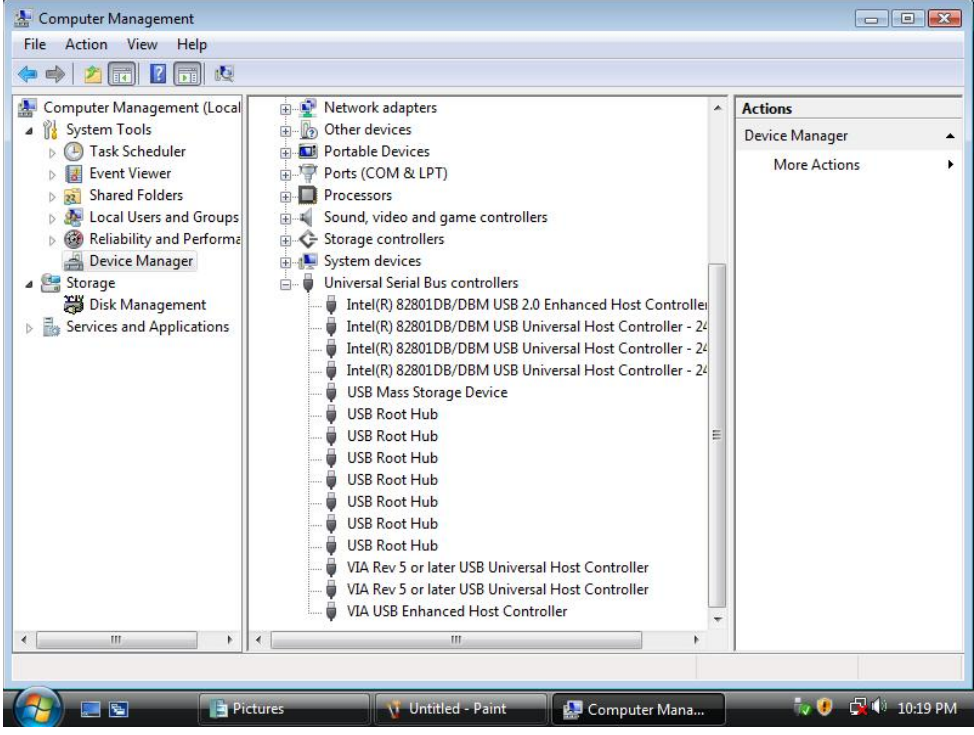

**Driver Installation for Windows XP** 

**1. Please install Microsoft Windows XP Service Pack 1 before running the setup program.** 

**2. Make sure USB2.0 Cardbus been correctly installed on to the system.** 

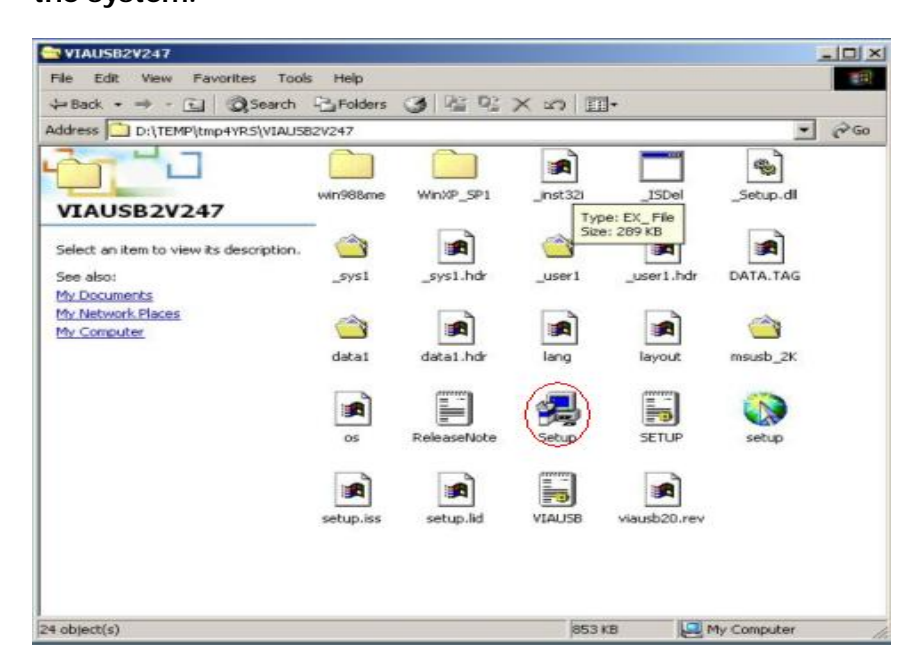

**3. SETUP.exe will redirect the user to Microsoft Windows Update for downloading the drivers, please make sure internet connection is set up.** 

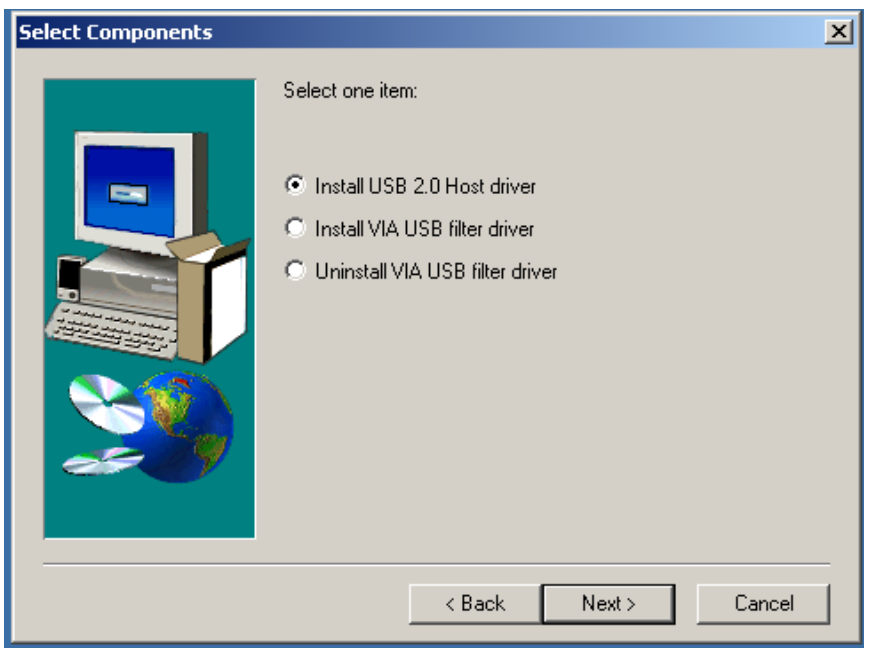

**4. Select "Install USB 2.0 Host driver" and Click "Next"** 

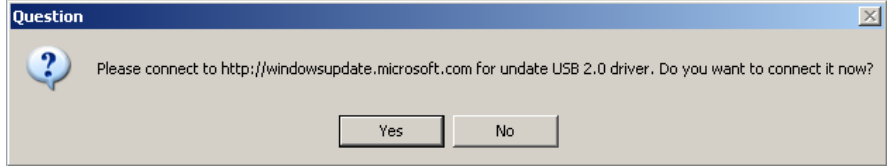

**5. Click "Yes" and the setup program will enable the user to connect to the Windows Update web site.** 

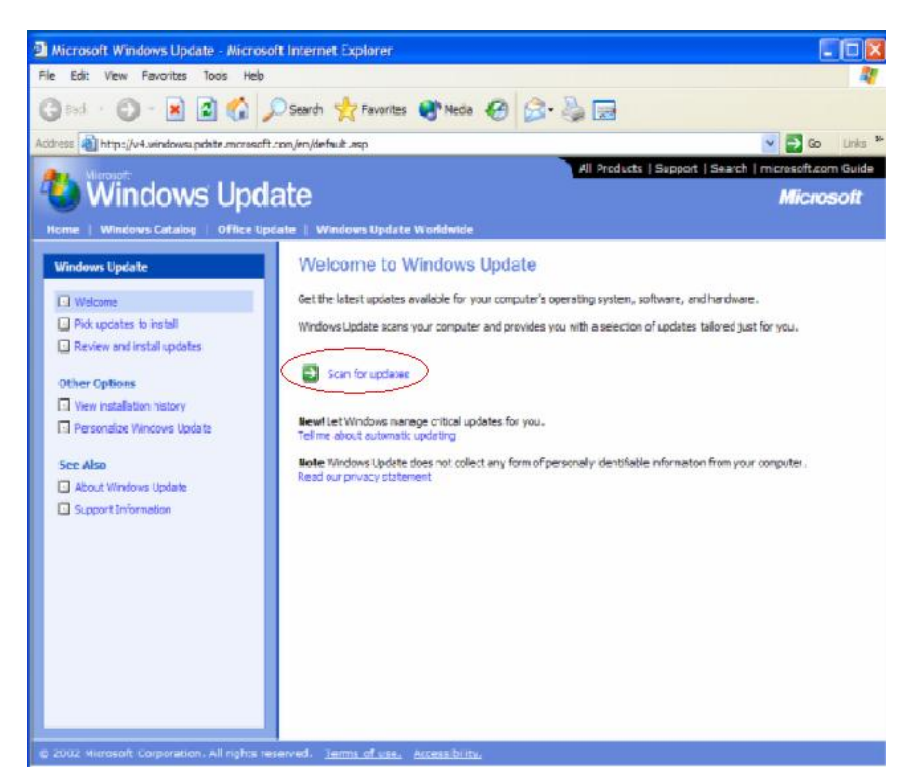

**6. SETUP.exe launches Microsoft Internet Explorer and opens http://windowsupdate.microsoft.com. Click on the "Scan for updates" to get the latest updates.** 

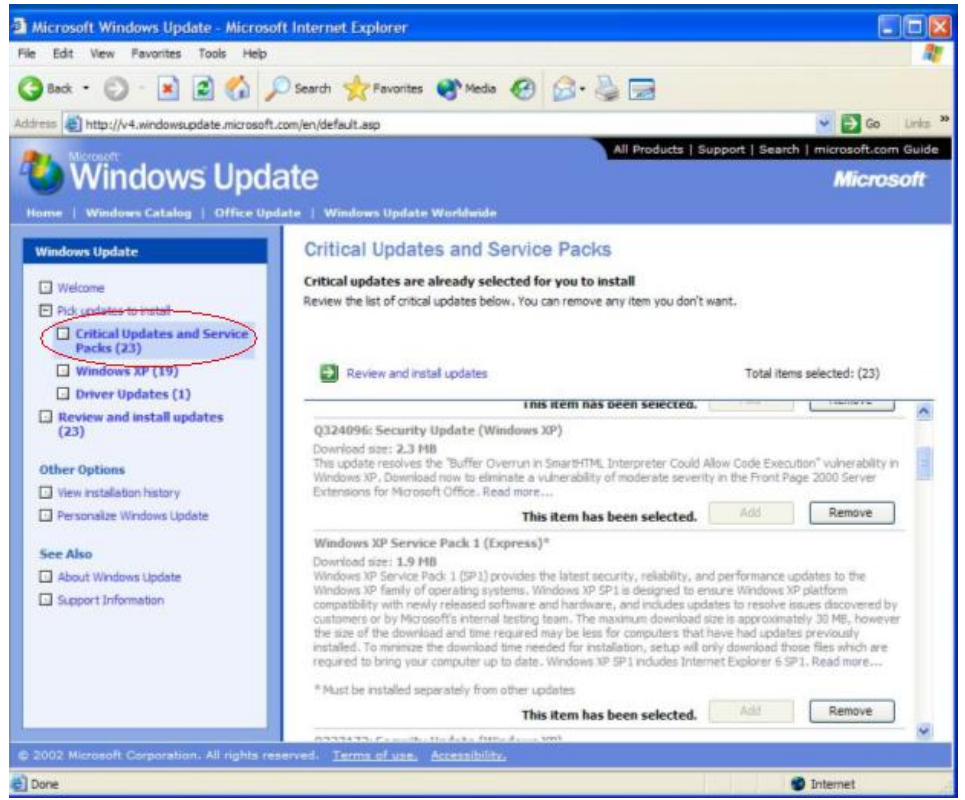

**7. Microsoft Windows Update lists all available updates on the website. It is recommended to download the Windows XP Service Pack 1 since Microsoft EHCI drivers will be included.** 

### *Driver Installation for Windows 2000*

- **1. Install Service Pack 3 or above before running the set up program.**
- **2. Please make sure USB2.0 Cardbus has been correctly installed on to the system.**

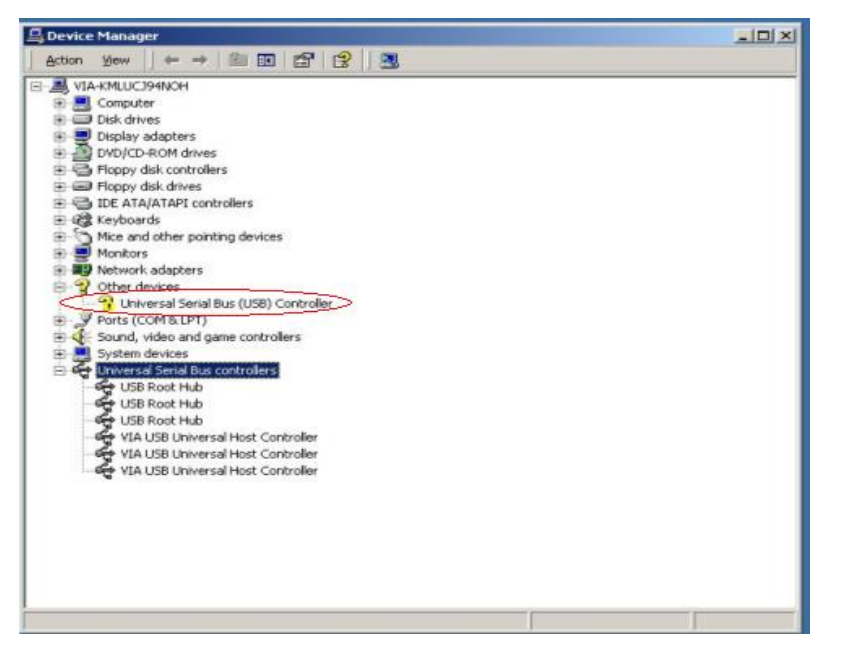

**3. Open the Device Manager and check if there is a "Universal Serial Bus (USB) Controller" under "Other devices".** 

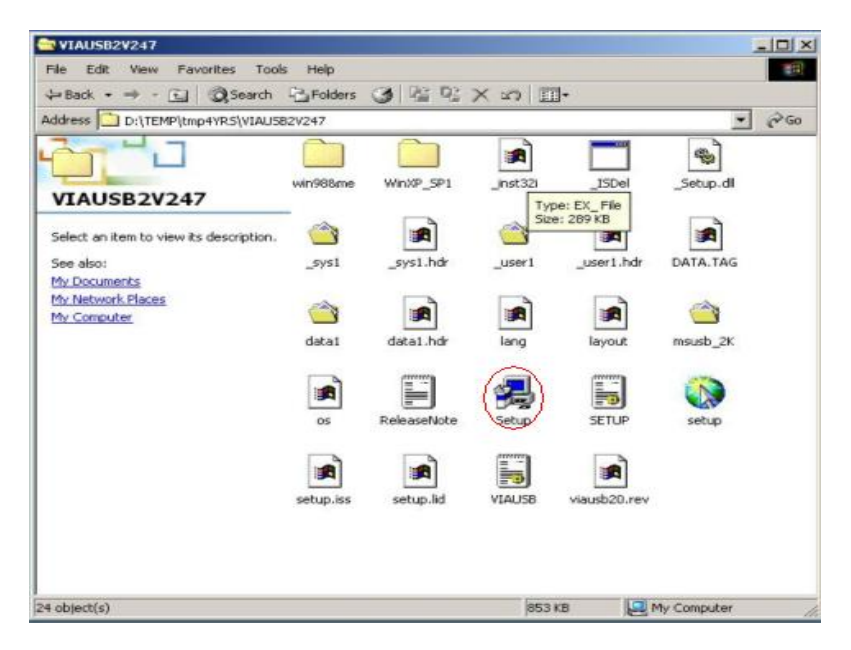

**4. Insert the supplied USB2.0 Cardbus Driver Installation CD" and execute the setup program by double click on the "SETUP.exe" file.** 

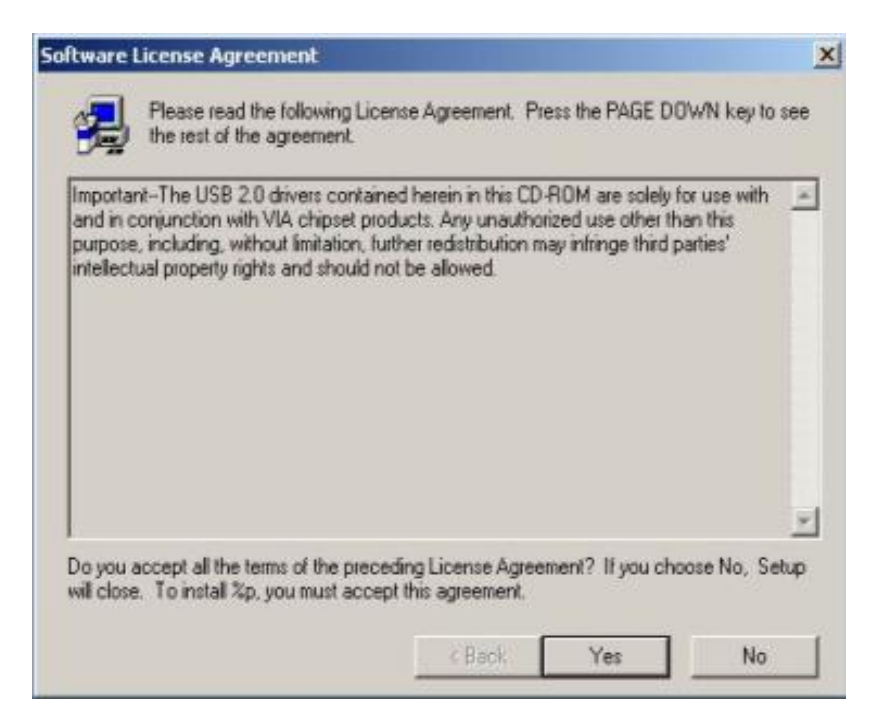

**5. The screen shows the "Software License Agreement". Please read it FIRST and press "Yes" if wish to further proceed the driver installation.** 

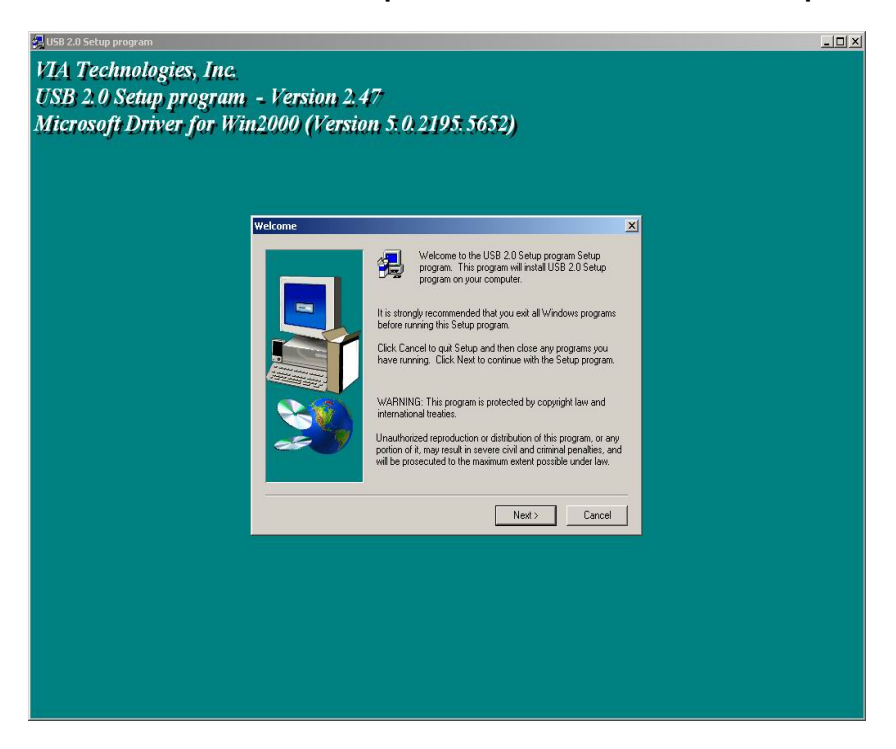

**6. Press "Next".**

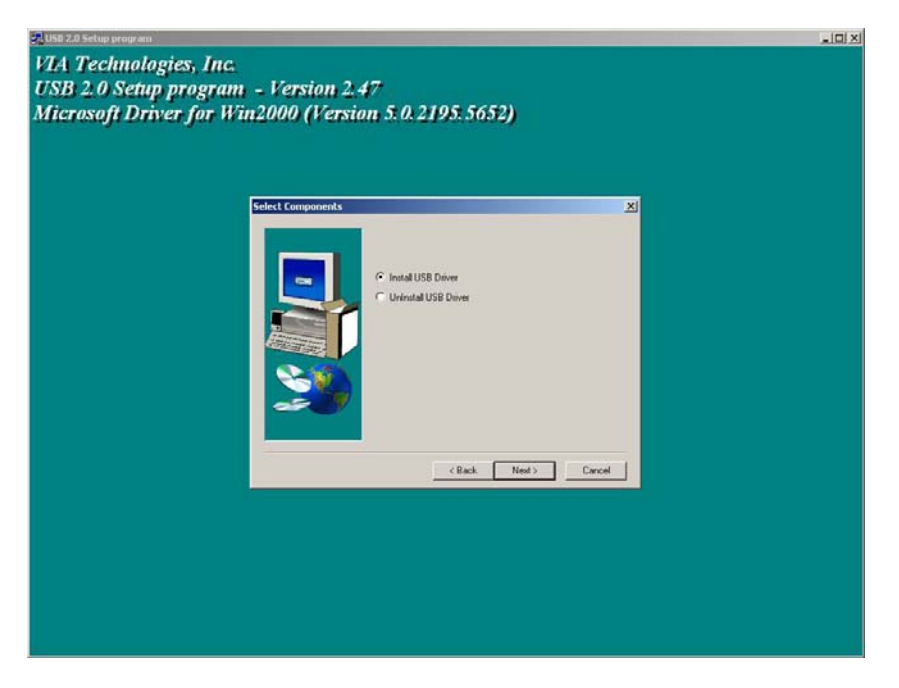

**7. Select "Install USB Driver" and press "Next"** 

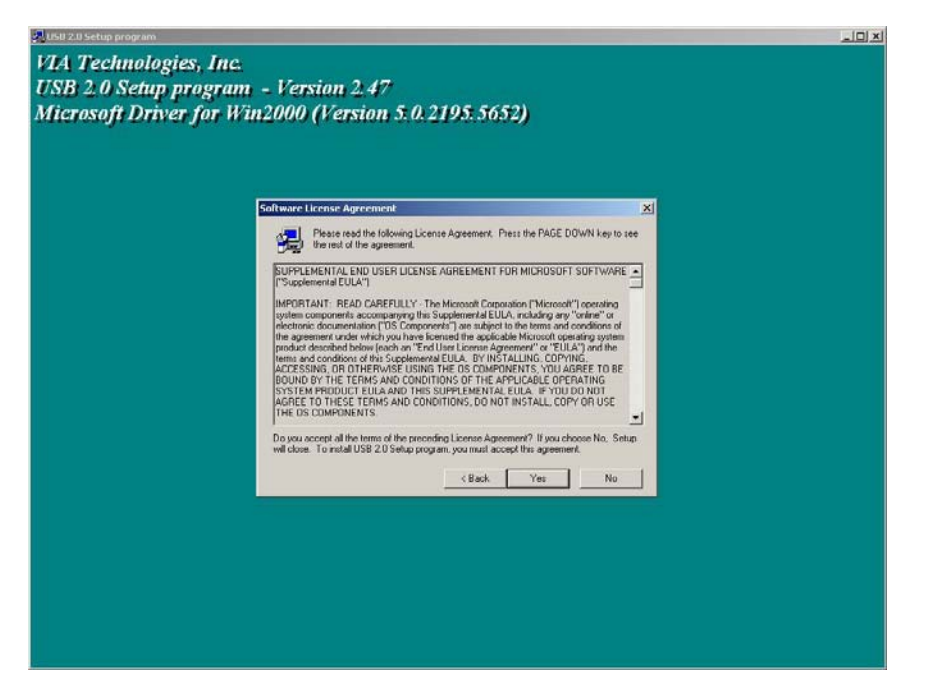

**8. The screen shows the Microsoft Software License Agreement.** 

**Please read it FIRST and press "Yes" if wish to further proceed the driver installation.** 

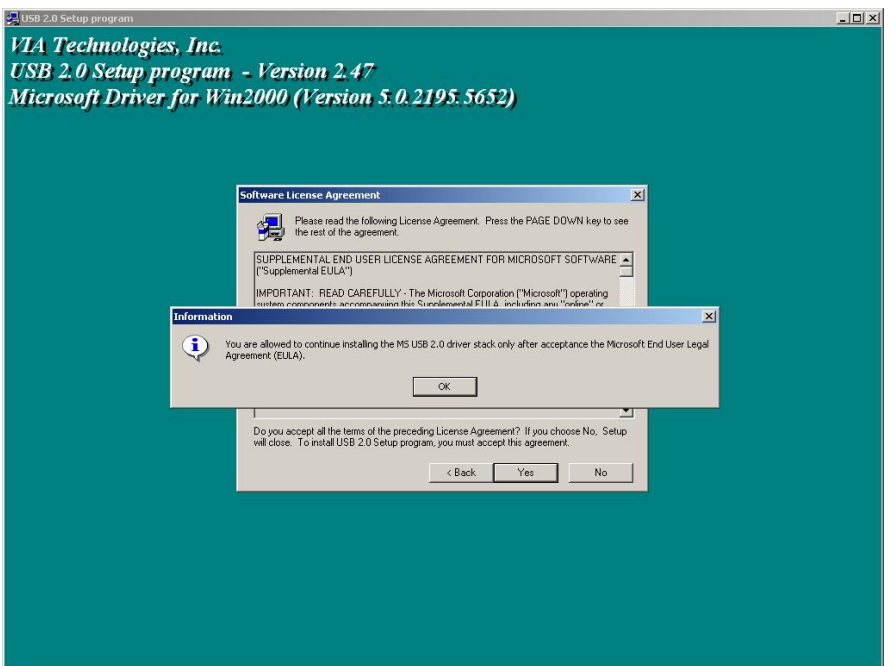

# **9. Press "OK"**

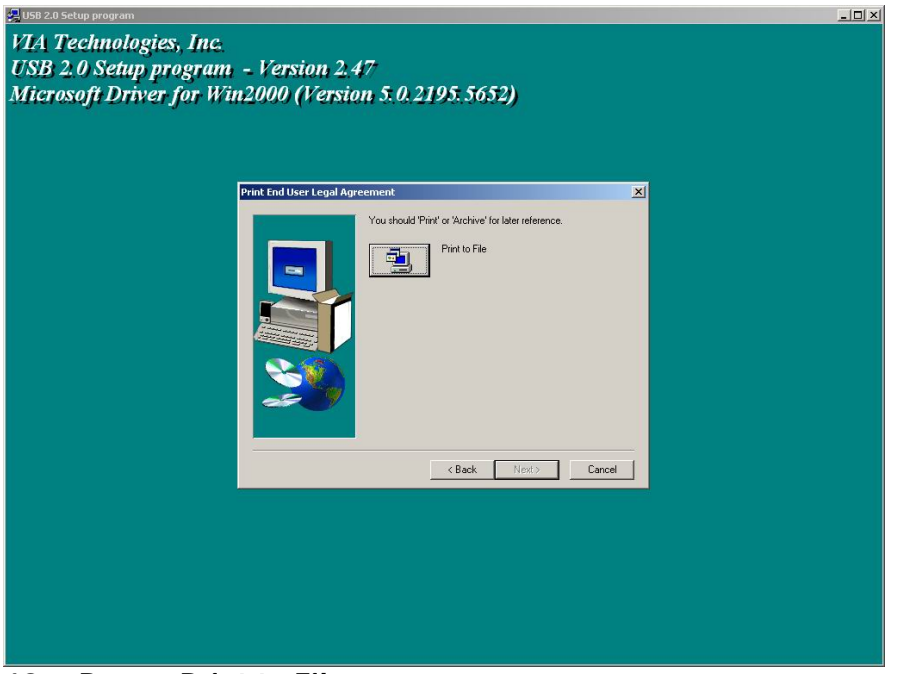

**10. Press "Print to File".** 

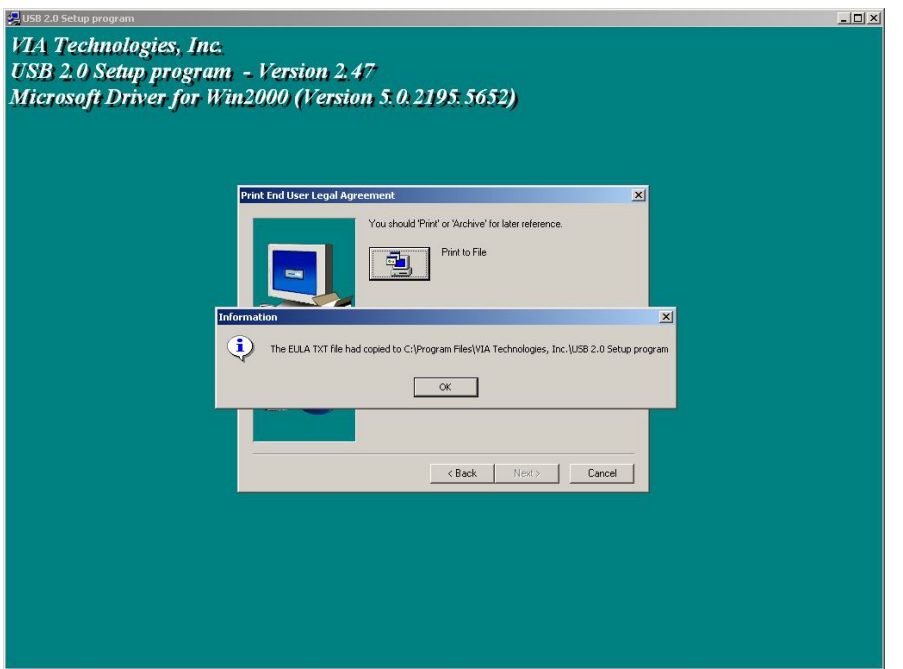

**11. Press "OK".** 

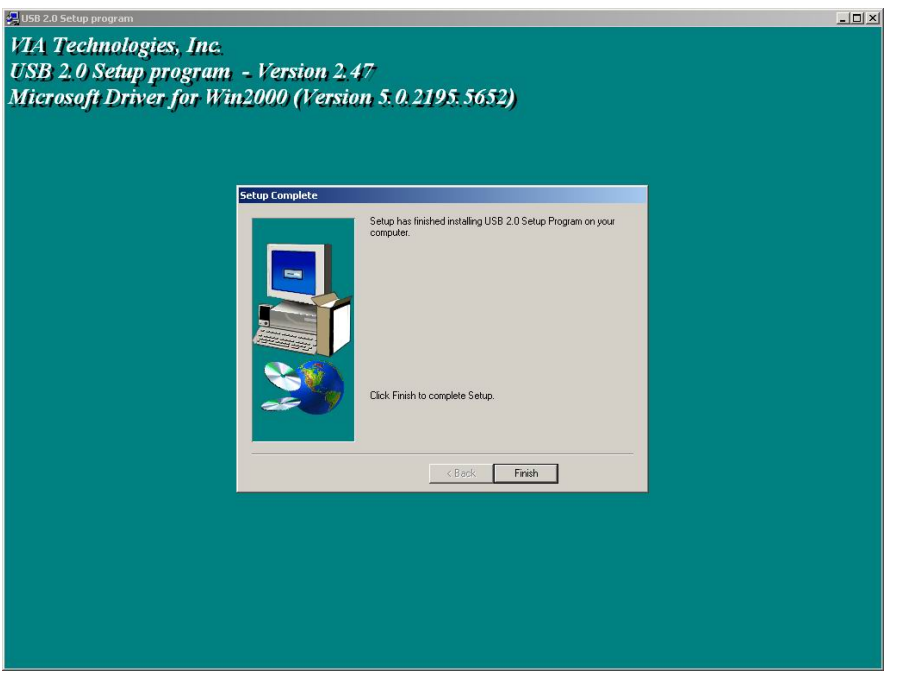

**12. Press "Finish" and the Microsoft EHCI drivers for Windows 2000 are now installed successfully.** 

**Note: For Driver Uninstallation, remove the "Microsoft USB 2.0 Host Controller Driver" by selecting the "Uninstall" button. This will completely remove the driver from the system.** 

## *Driver Installation for Windows 98SE/ME*

**1. Please make sure USB2.0 Cardbus has been correctly installed on to the system.** 

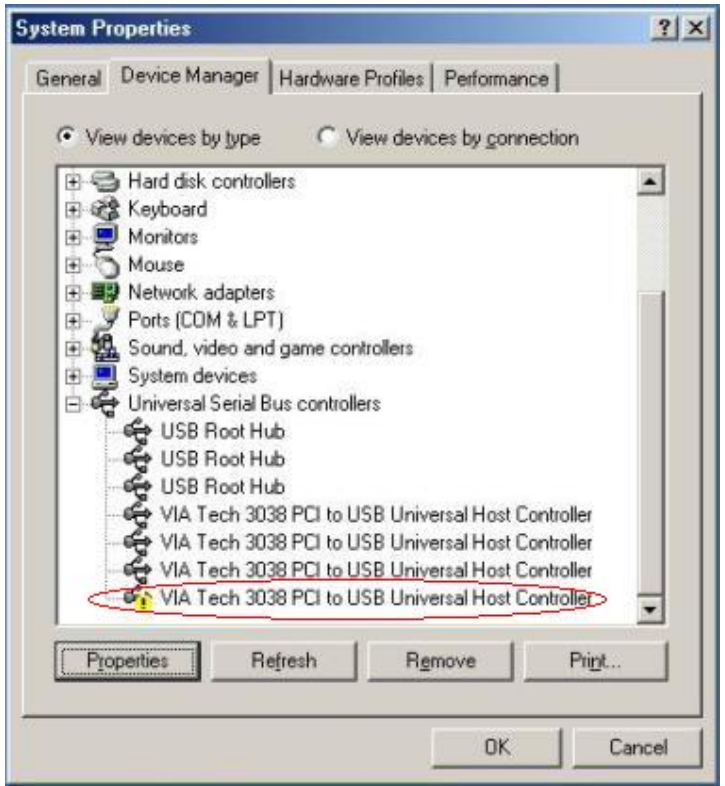

**2. Open the Device Manager and check if there is a yellow exclamation mark on any one of the "VIA Tech 3038 PCI to USB Universal Host Controller" items.** 

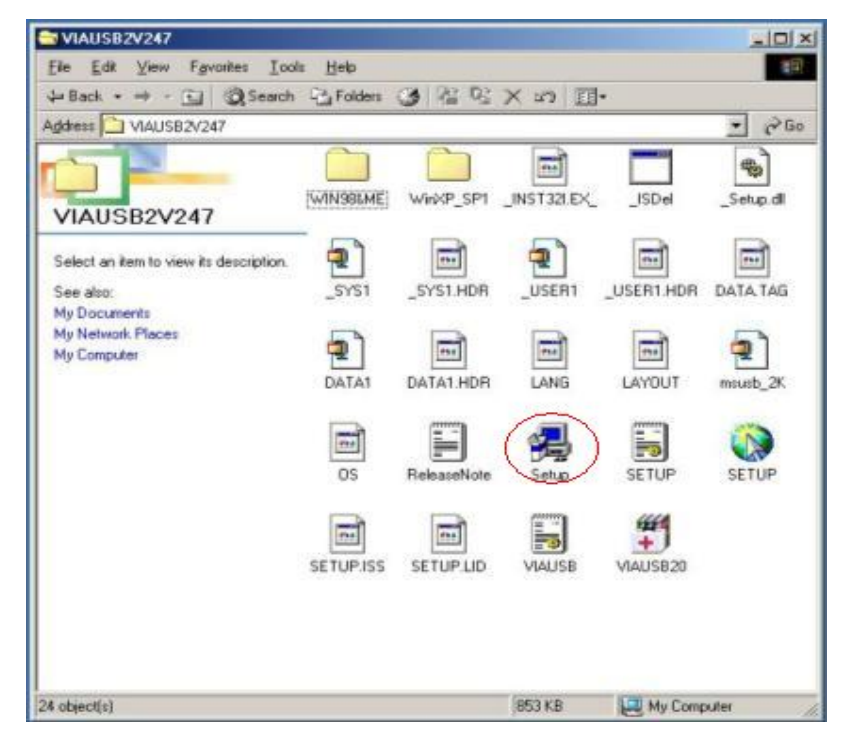

**3. Insert the supplied USB2.0 card bus Driver Installation CD" and execute the setup program by double click on the "SETUP.exe" file.** 

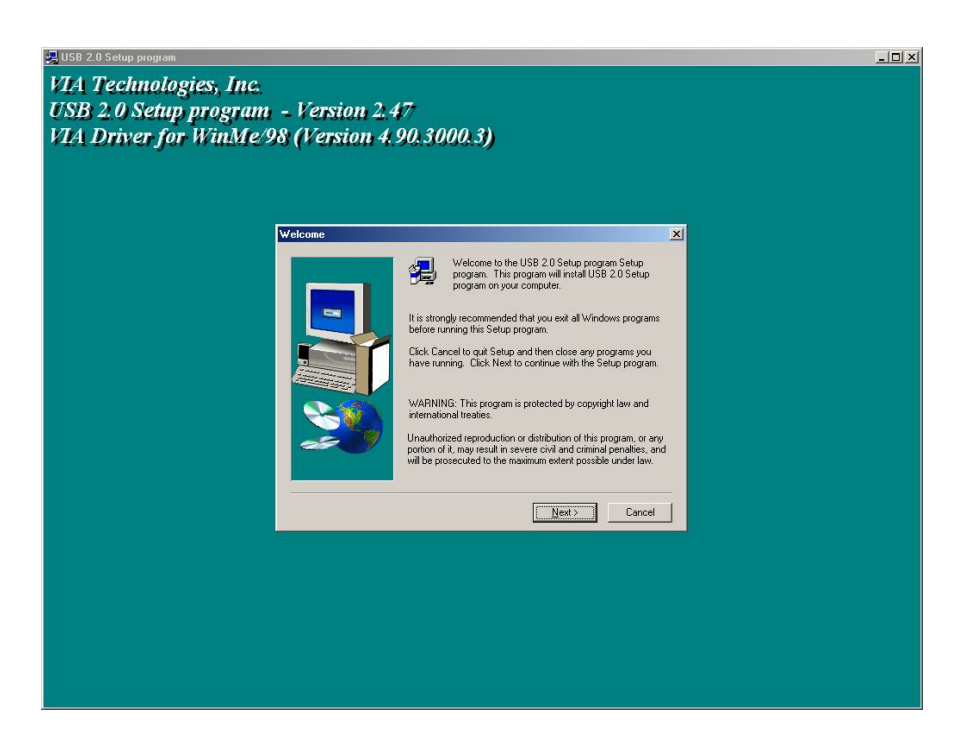

## **4. Press "Next"**

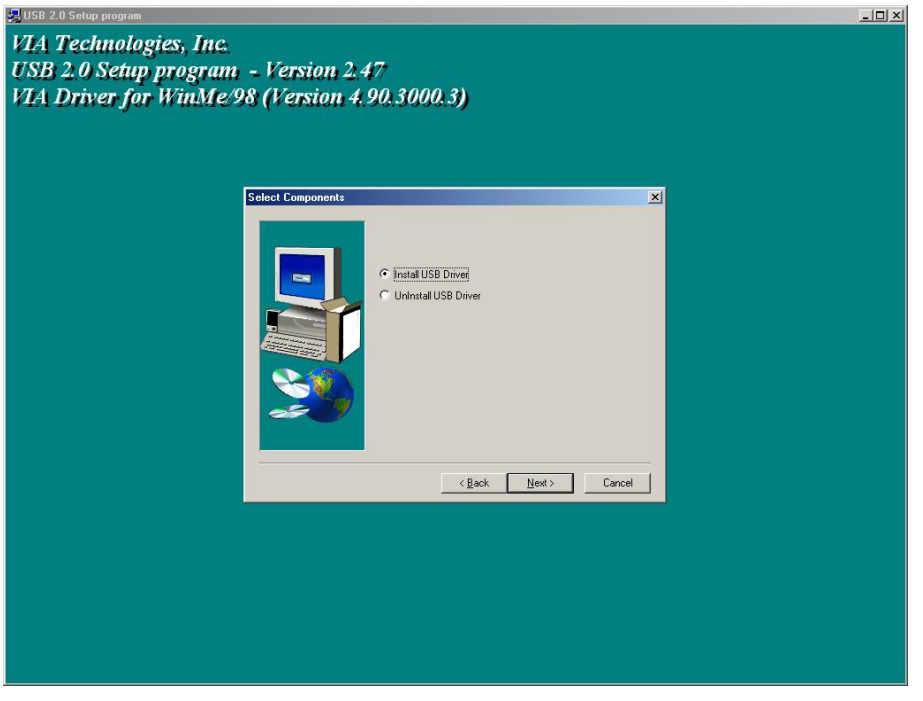

**5. Select "Install USB Driver" and press "Next".** 

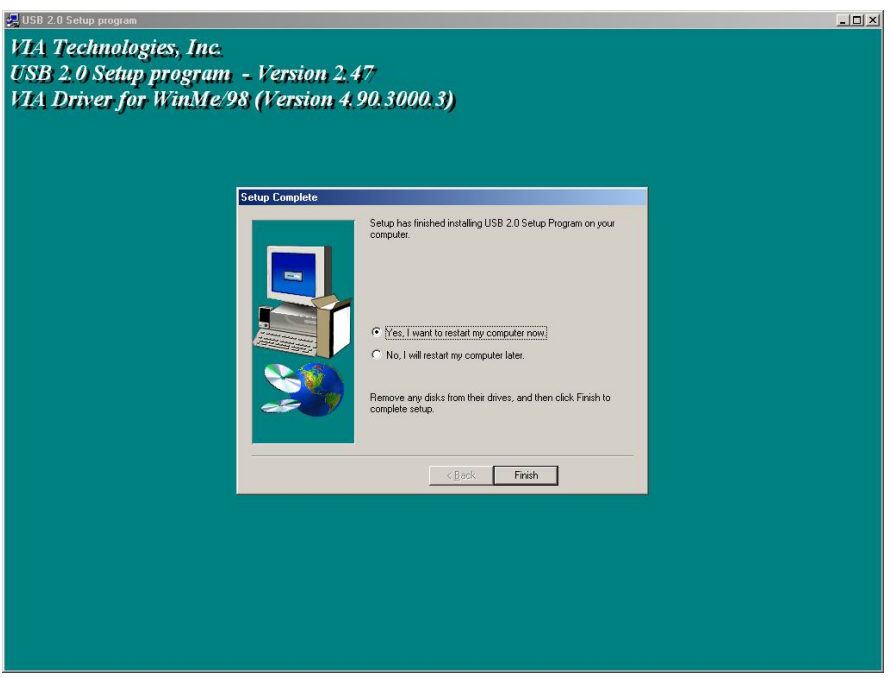

**6. Press "Finish" and this will RESTART the computer system. Please remember to SAVE all files before clicking the "Finish" button.** 

**Note: For Driver Uninstallation, the user can remove the "Microsoft USB 2.0 Host Controller Driver" by selecting the "Uninstall" button. This will completely remove the driver from the system.** 

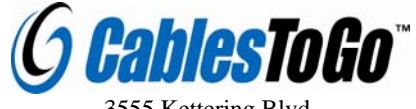

3555 Kettering Blvd. Moraine, Ohio 45439 1-800-293-4970